**How to set up port forwarding for SMR, NVR, PC-VMS Application Notes**

**Version <1.0>**

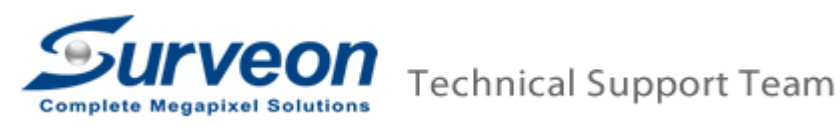

### **Port Forwarding**

Port forwarding is used to allow the remote client to access private LAN VMS system. If your SMR/NVR/PC-VMS server is in the local LAN area and the remote VMS client is in the WAN, you may follow below steps to setup the port forwarding function.

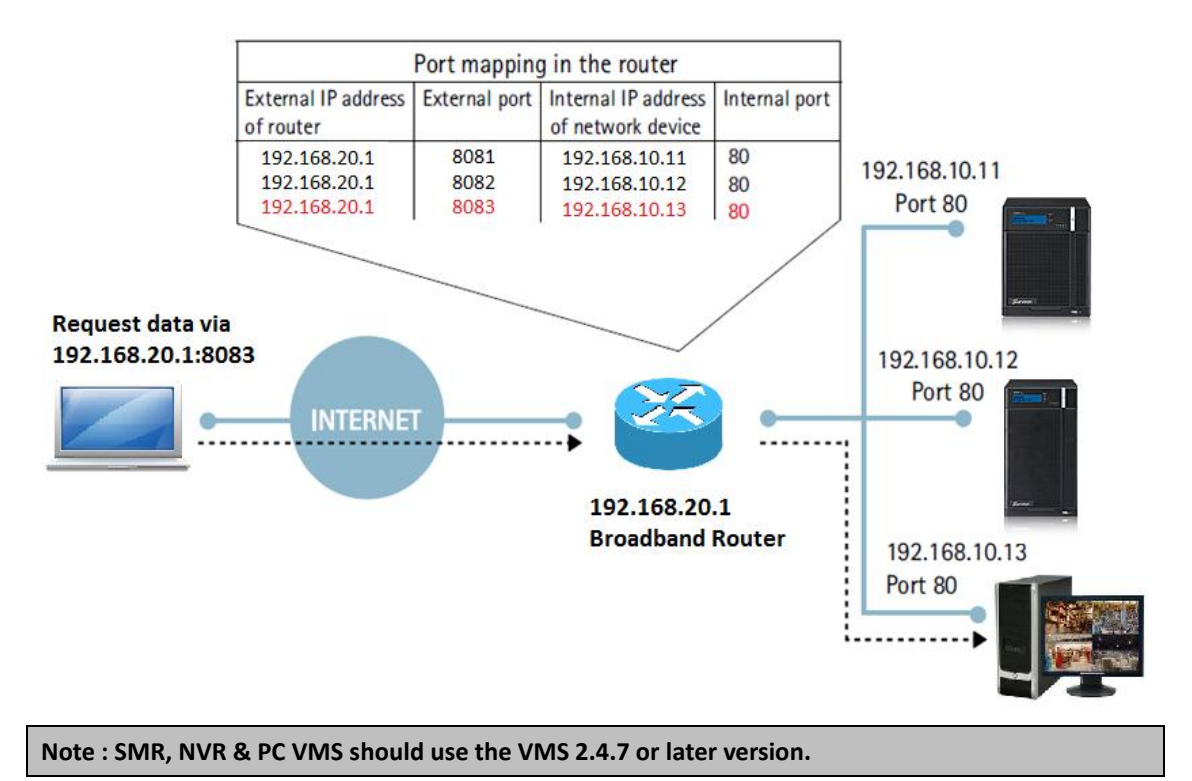

# **Router Setting :**

Here we use D-Link DIR-615 router for example.

#### Part1

- 1. Use IE to connect to the Router.
- 2. Go to **Setup > Internet > Manual Internet Connection Setup**.

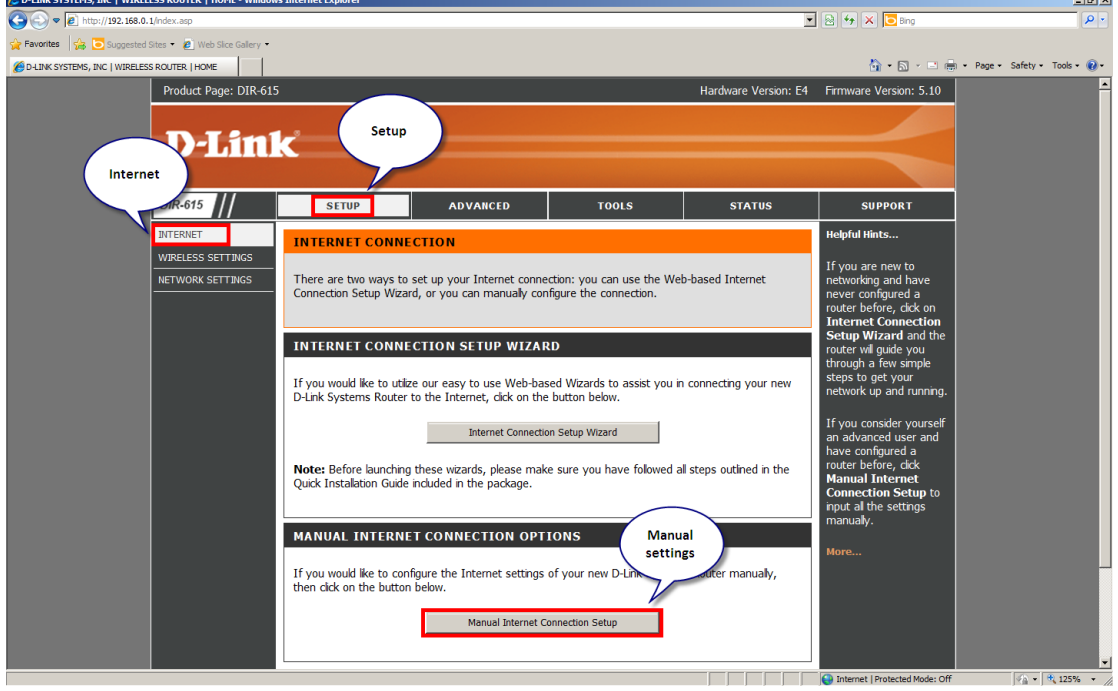

3. Please set up a fixed public IP.

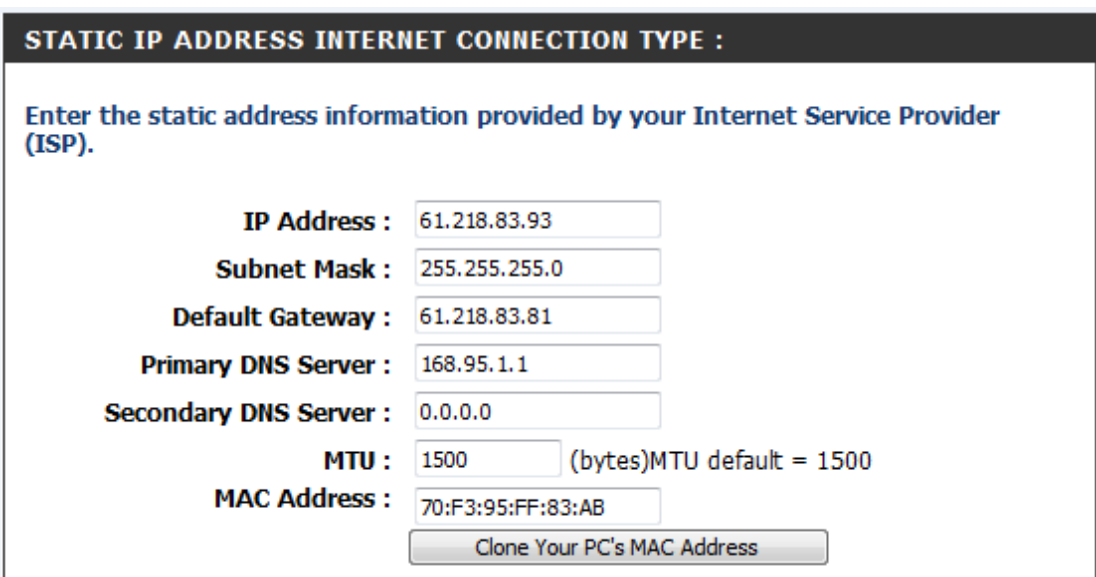

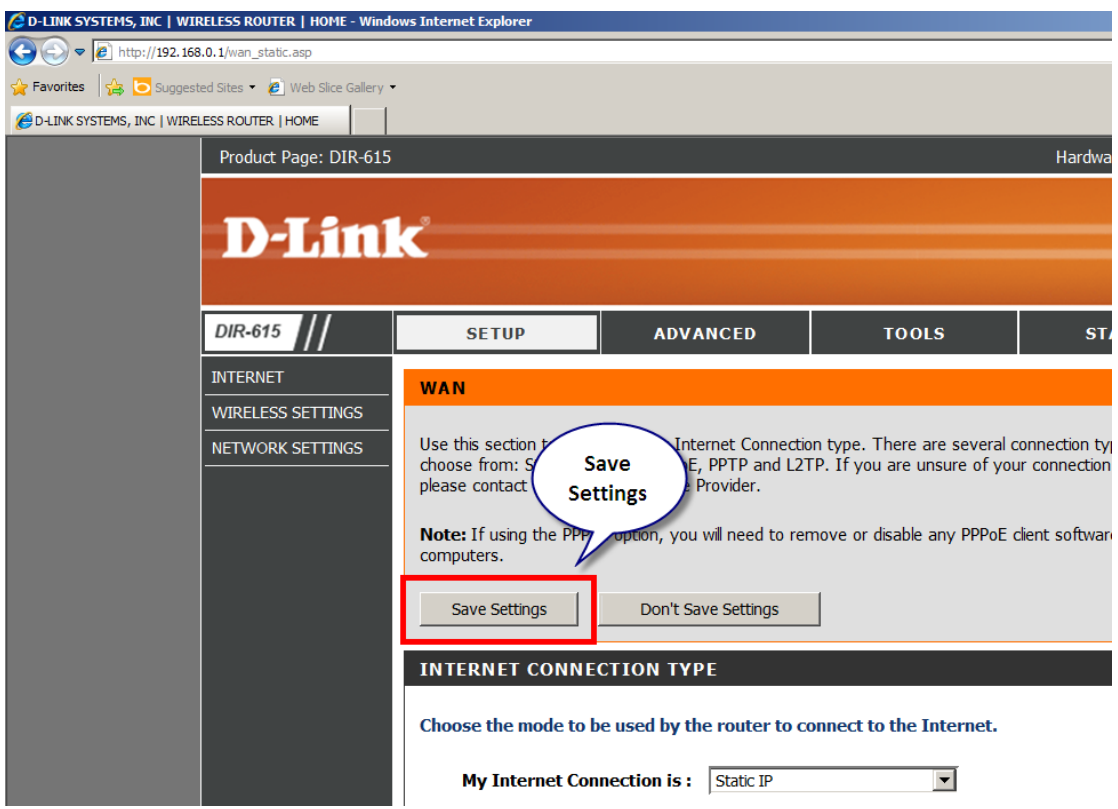

4. After setting up a fixed IP, please save the settings.

# Part2

- 1. Use IE to connect to the Router.
- 2. Go to **Advanced > Port Forwarding**.

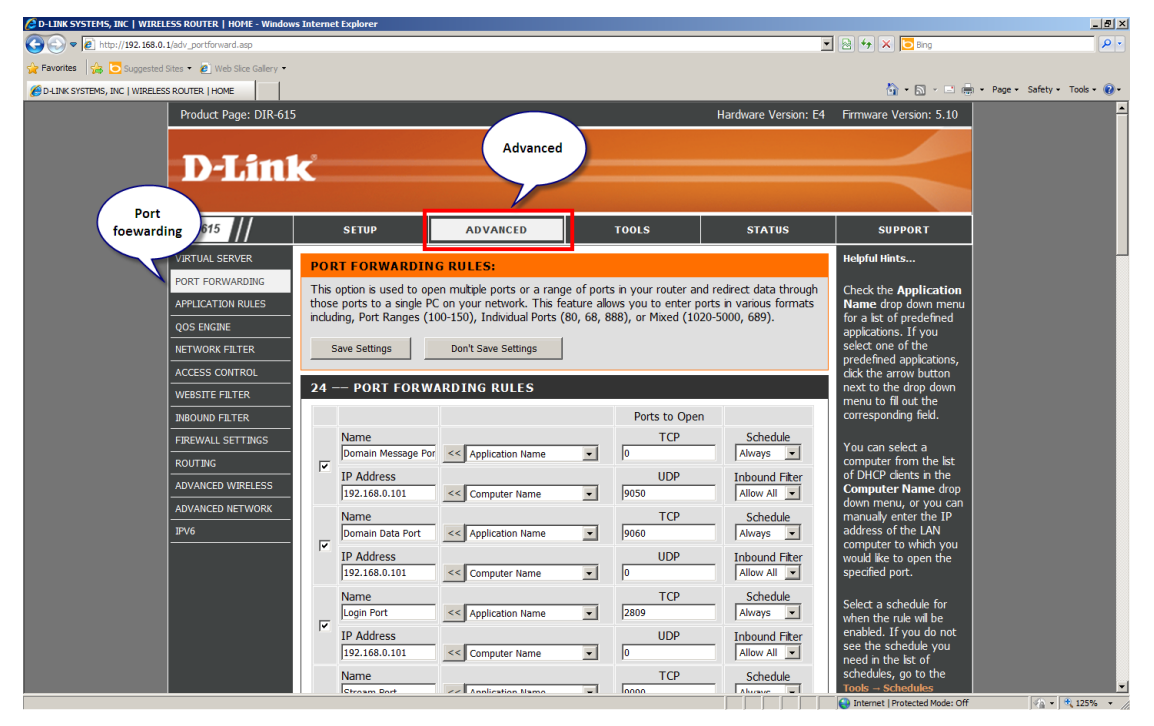

3. Please open the listed ports on your router and direct them to the SMR/PC-VMS server's IP address.

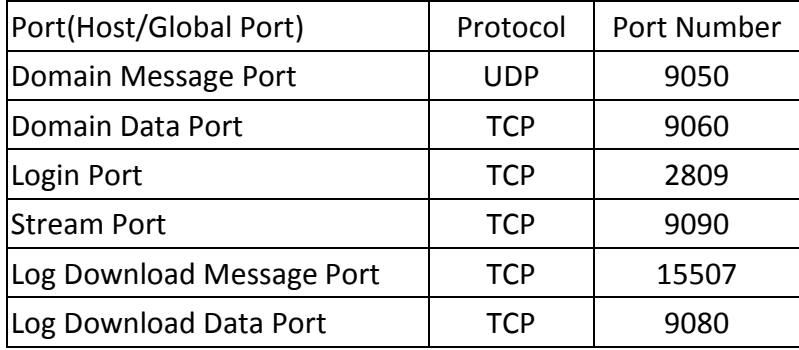

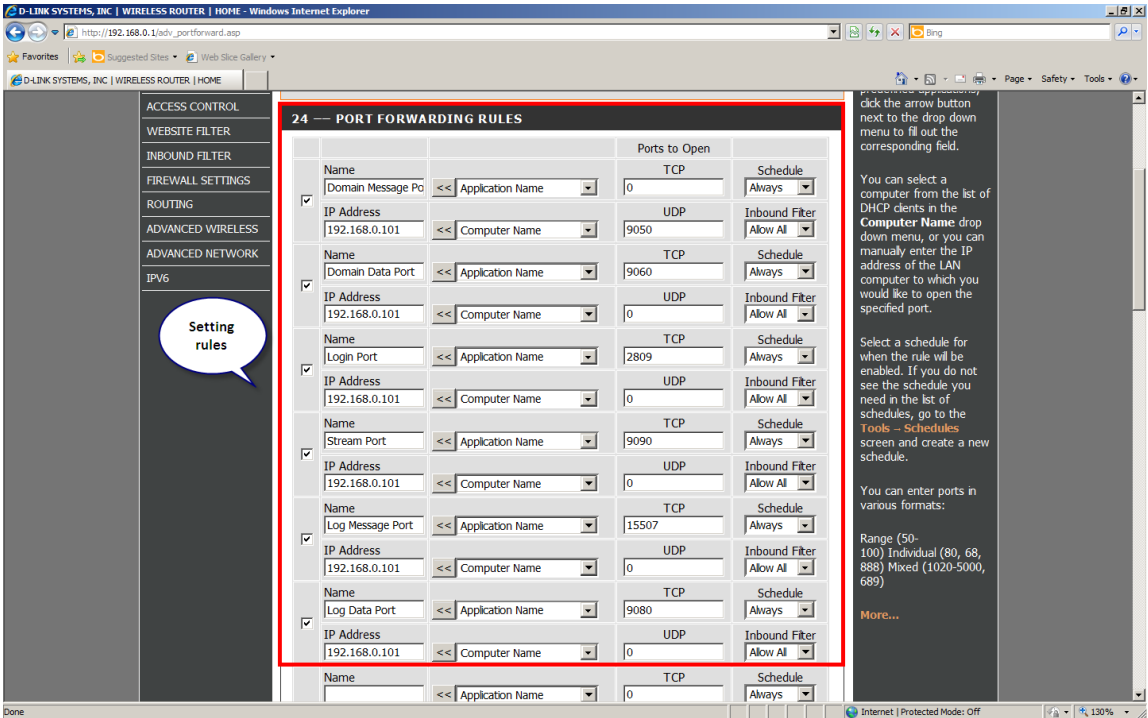

## **SMR/NVR/PC-VMS server Setting :**

#### **Note:**

- Here the SMR, NVR & PC-VMS server resides in the LAN.
- If you are setting PC-VMS server, please follow below bitmap to close the firewall, or else the remote client machine can't access the PC-VMS server.

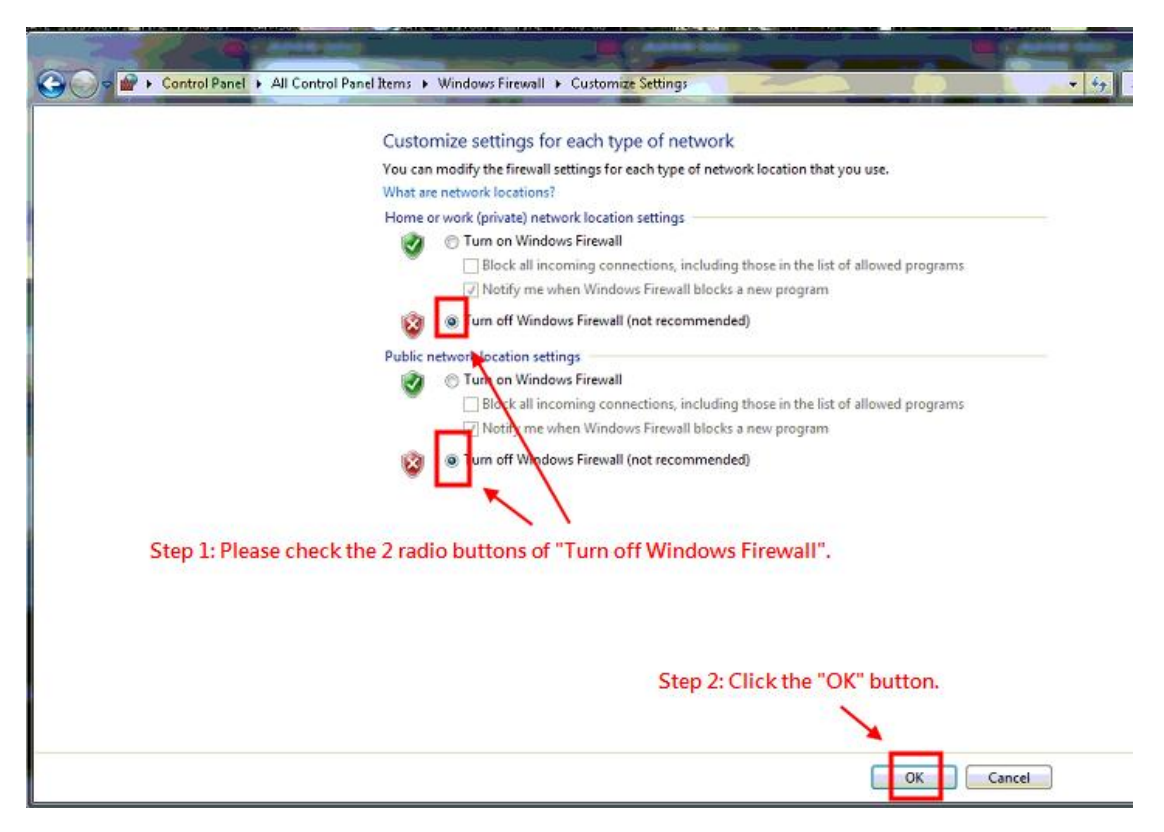

- 1. Log in the SMR/NVR/PC-VMS server.
- 2. Go to **Setup** > **Server** > **Port Mapping**.
- 3. Set up **Port Mapping** as below.

Please make sure the port numbers here match the related port numbers in the router.

For example, if in the SMR/NVR/PC-VMS server **Port Mapping**, you set **Login Port**  as 2809, then in the router you need to set a login port as 2809 and direct it to the SMR/NVR/PC-VMS server's IP address.

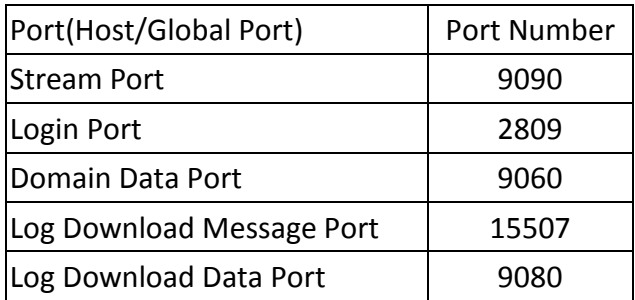

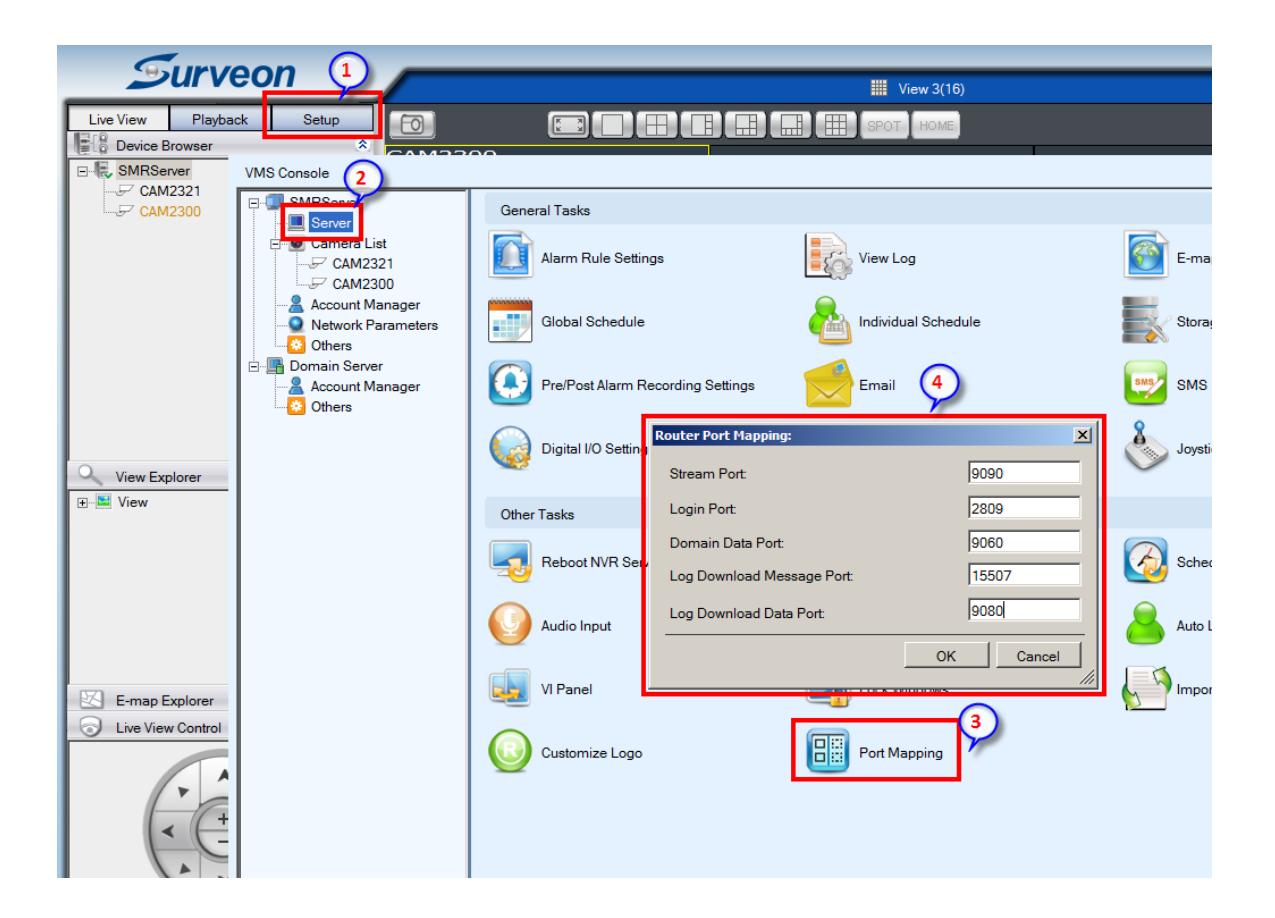

# **Remote VMS client log-in:**

- 1. Launch a remote VMS client resides in the WAN.
- 2. Choose **Internet Port Forward** as Access Method. Use the fix public IP you set in the router and 9050 port (Domain Message Port) to log in.
- 3. Now you may use remote VMS client to log in the SMR/NVR/PC-VMS in the LAN.

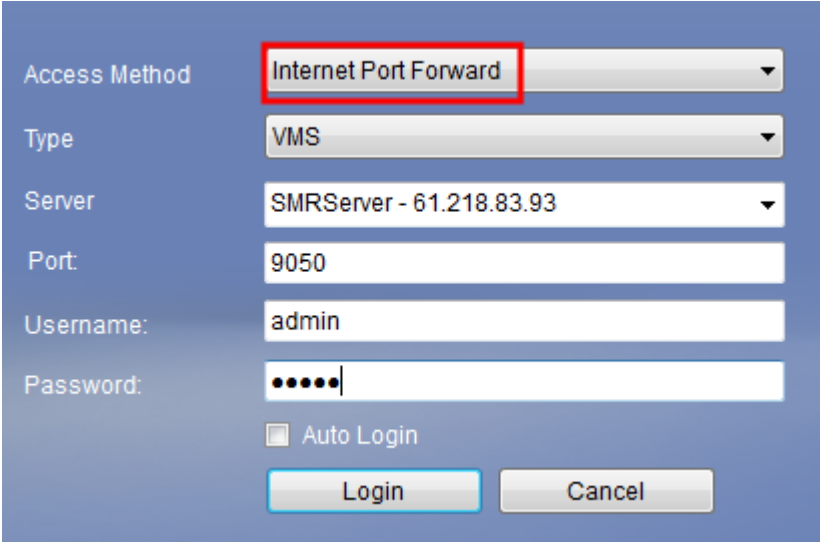